# **Tonmind Audio Manager Version 2.0.3**

# **User Manual**

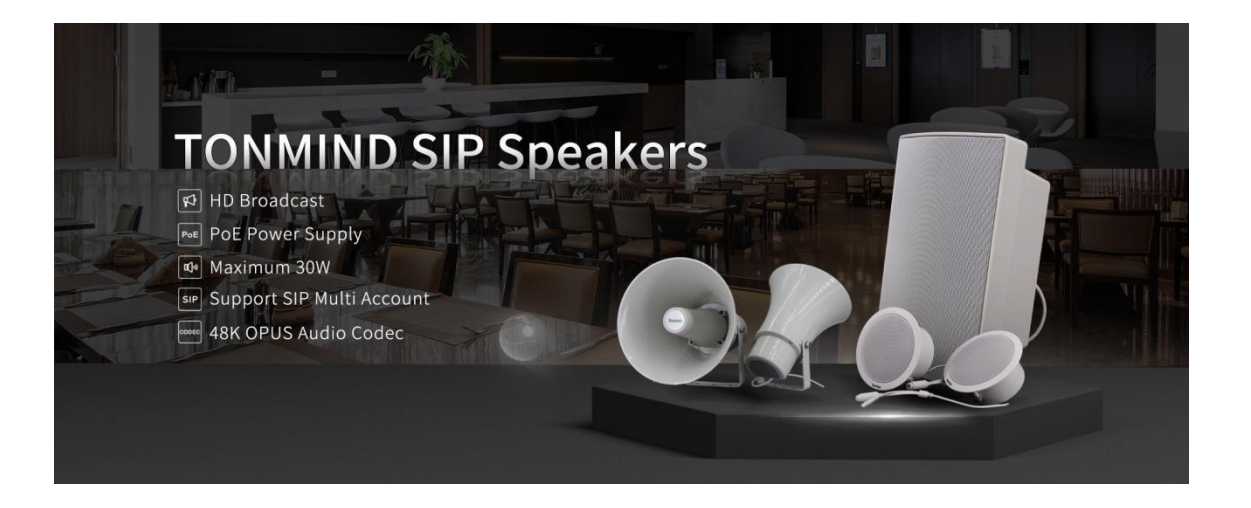

# **Xiamen Tonmind Technologies Co., Ltd.**

# Content

<span id="page-1-0"></span>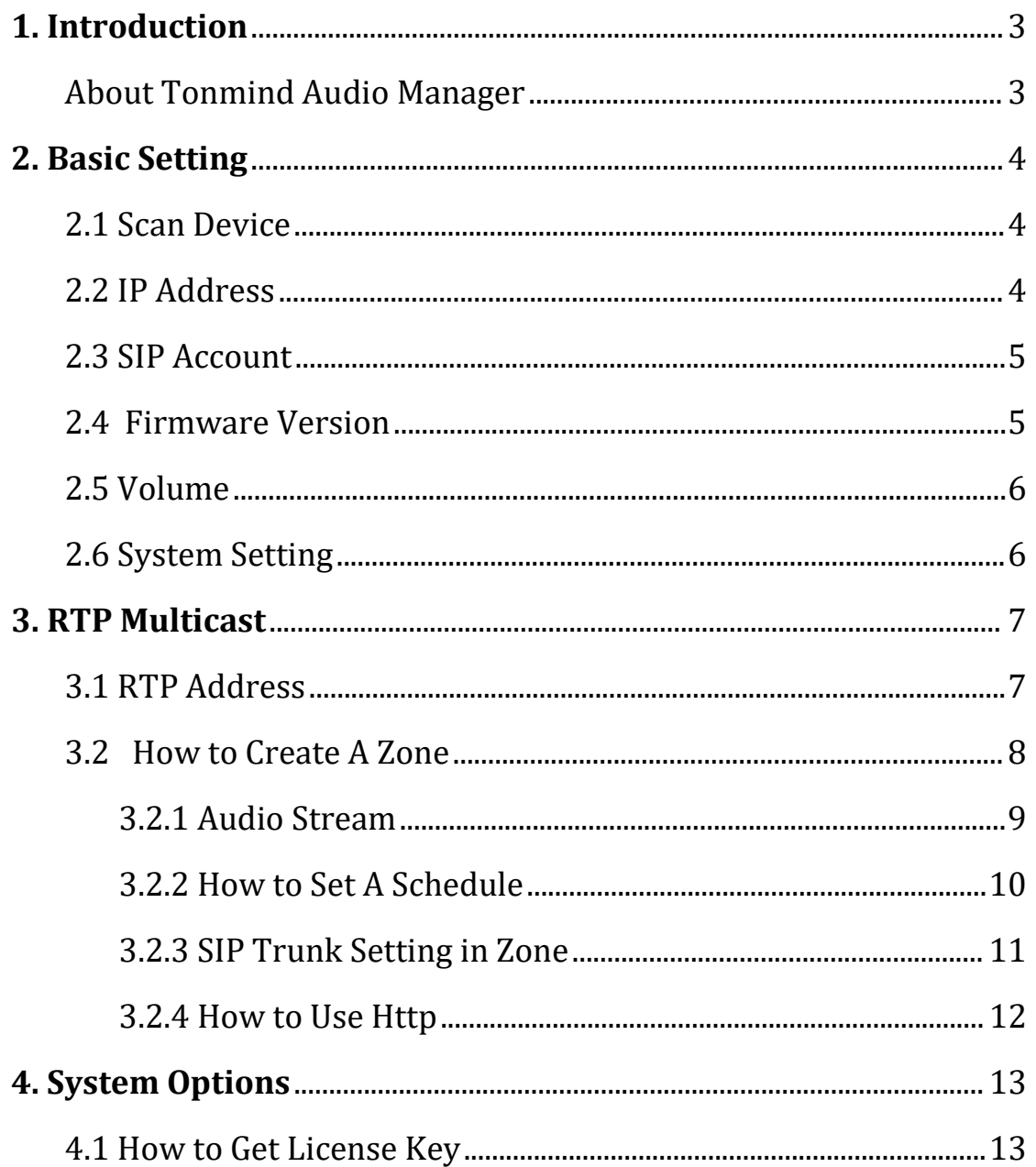

# **1. Introduction**

#### <span id="page-2-0"></span>**About Tonmind Audio Manager**

Tonmind Audio Manager is an audio broadcast software based on IP multicast. It adopted to be used in LAN and supports auto scan batch setting of Tonmind IP Speakers, IP Intercom and SIP Paging Adapter. It is able to play various audio sources from SIP call, live radio, http url, local media player, universal windows media player (for example, Spotify, iTunes, VLC, etc. ) via RTP Multicast. Users can easily set and control zones, contents, rings, volume and scheduling, especially used in school, retail or commercial centers.

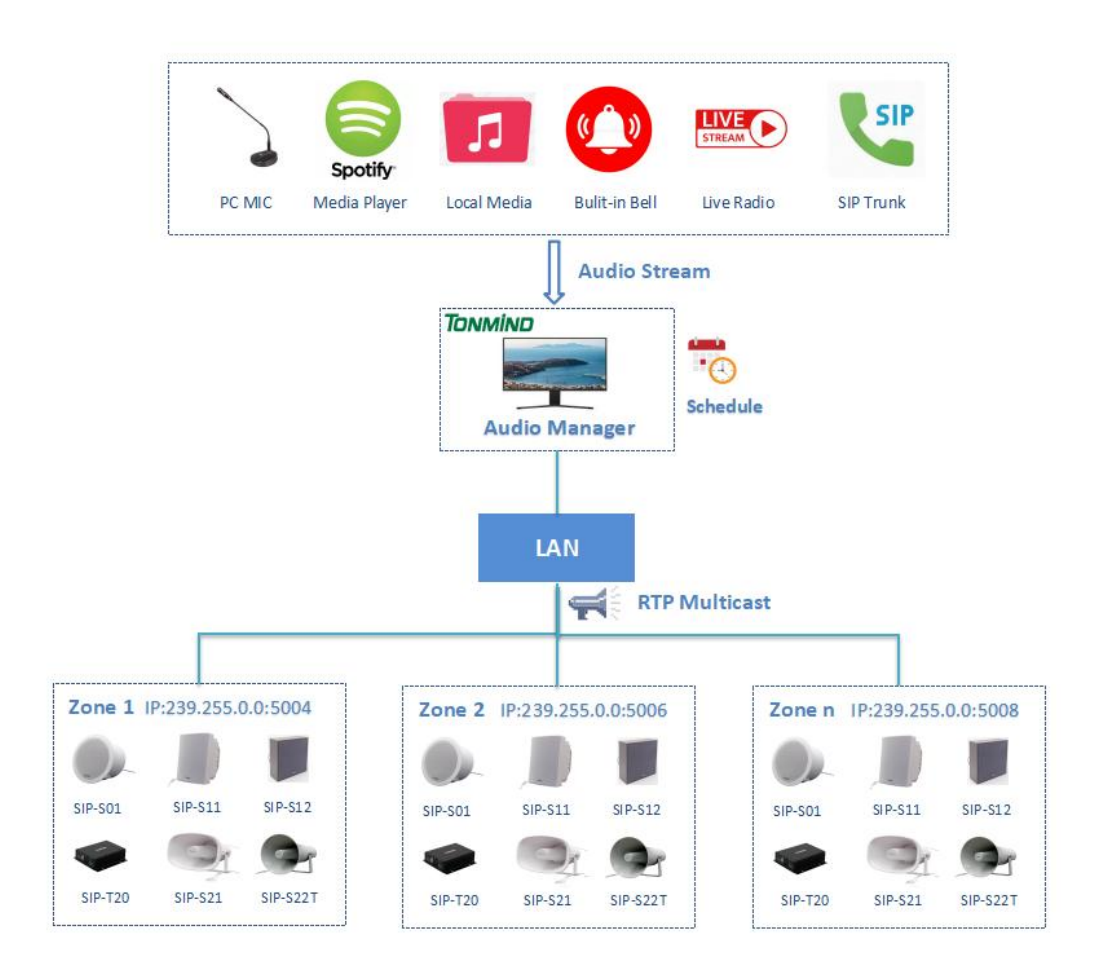

# <span id="page-3-0"></span>**2. Basic Setting**

### <span id="page-3-1"></span>**2.1 Scan Device**

Click scan device, all IP speakers connected to the Lan network will show as follows, users are able to check the IP speaker's system information and make basic setting. We can have a name for each IP device by edit the name. Kindly note that this tool can only search and configure Tonmind IP devices.

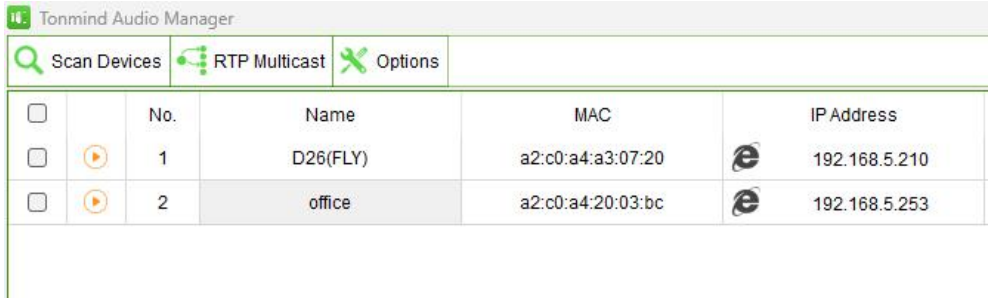

### <span id="page-3-2"></span>**2.2 IP Address**

Tonmind IP audio default IP is 192.168.5.200, we can set the DHCP address for it, if you need to set all devices into DHCP, click set all, hold on few seconds, all IP devices connected will create a DHCP IP address.

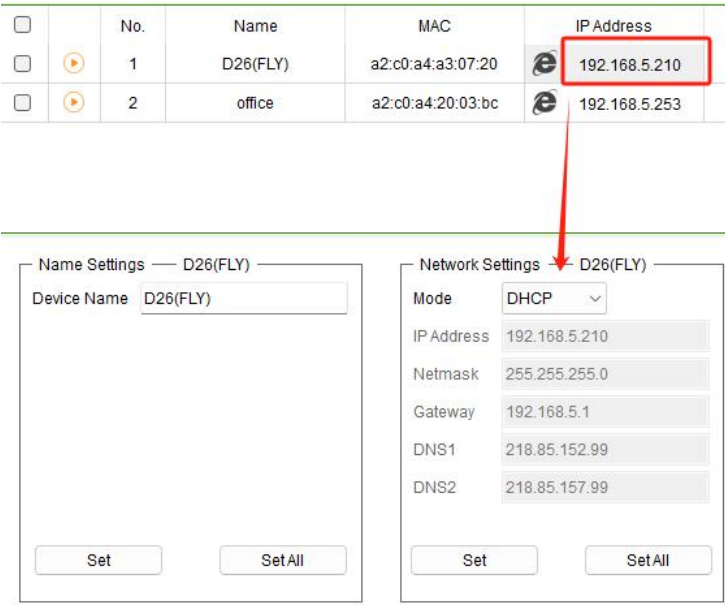

### <span id="page-4-0"></span>**2.3 SIP Account**

Users can set two SIP accounts for each Tonmind IP device by IP tool, put SIP sever information of Tonmind PA System Lite/Pro or Any IP PBX in the below table.

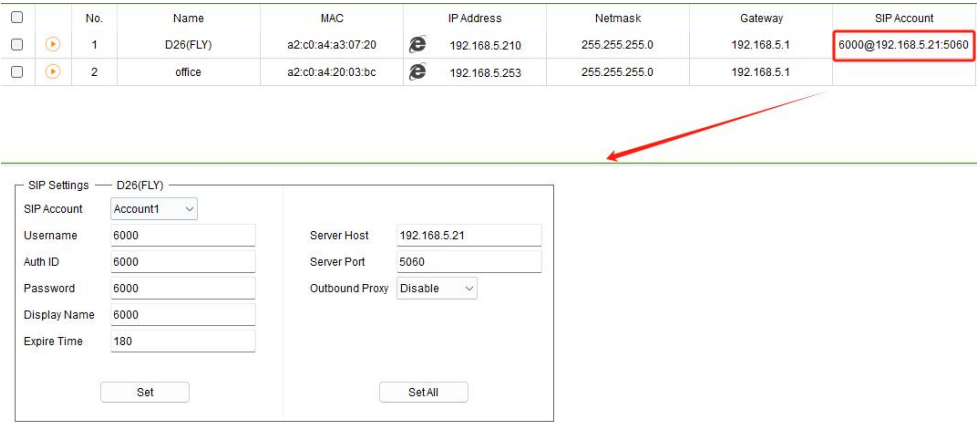

### <span id="page-4-1"></span>**2.4 Firmware Version**

How to upgrade Tonmind IP speaker's firmware version in AM system?

- Click firmware version No.
- Download the latest firmware version from [www.tonmind.com](http://www.tonmind.com) or contact Tonmind sales.
- Select the latest version firmware xxx-xxx-APP.bin.
- Click upgrade to refresh, it would require about 20s.

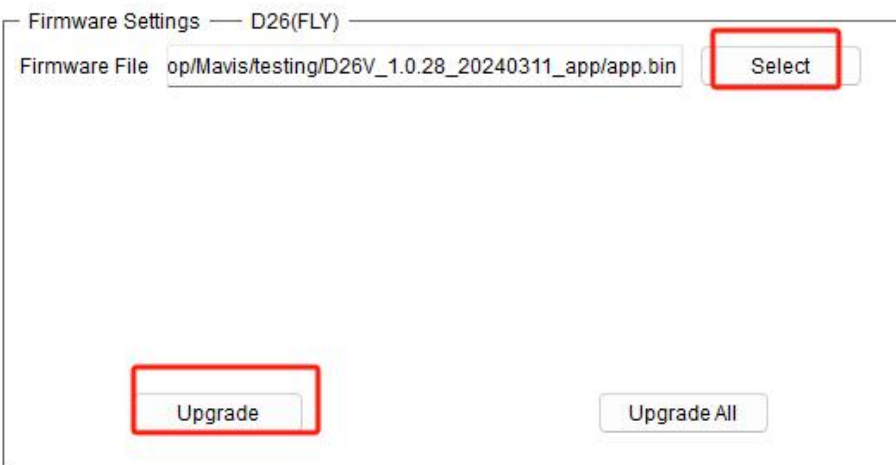

### <span id="page-5-0"></span>**2.5 Volume**

- Setting output& input volume, it is able for one by one or bulk setting. Click to locate the speakers. After setting, click the audio test to check the volume.
- Amp Auto off: Turn on this option is to reduce the amplifier noise while it's under working, specially use in IP speaker, it's necessary to be turned on.

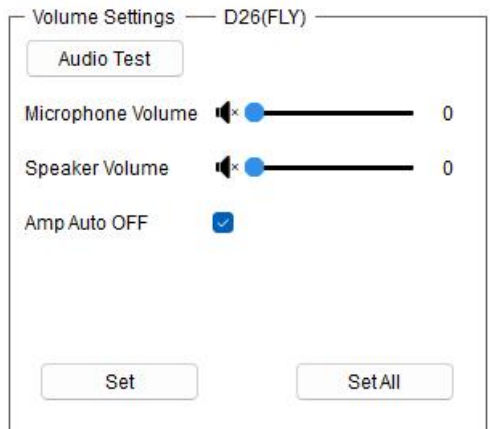

### <span id="page-5-1"></span>**2.6 System Setting**

Tonmind IP audio default username: admin, password:tm1234. Users can reset new username and password if necessary, also can restore or reboot single device or all devices together.

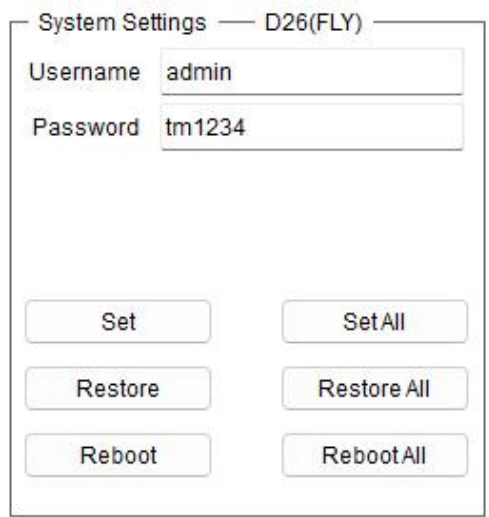

## <span id="page-6-0"></span>**3. RTP Multicast**

### <span id="page-6-1"></span>**3.1 RTP Address**

First step we need to set a RTP address for each device, there are 10 RTP addresses can be created, kindly note port numbers do not use continuous numbers when setting the same RTP addresses. Use discontinuous numbers.eg: 239.255.0.1:6000,239.255.0.1:6001,239.255.0.1:6002(×)

239.255.0.1:6000,239.255.0.1:6002,239.255.0.1:6004 (√)

- Multicast address ranges: 224.0.0.0-239.255.255.
- Port range: 1024-65536.

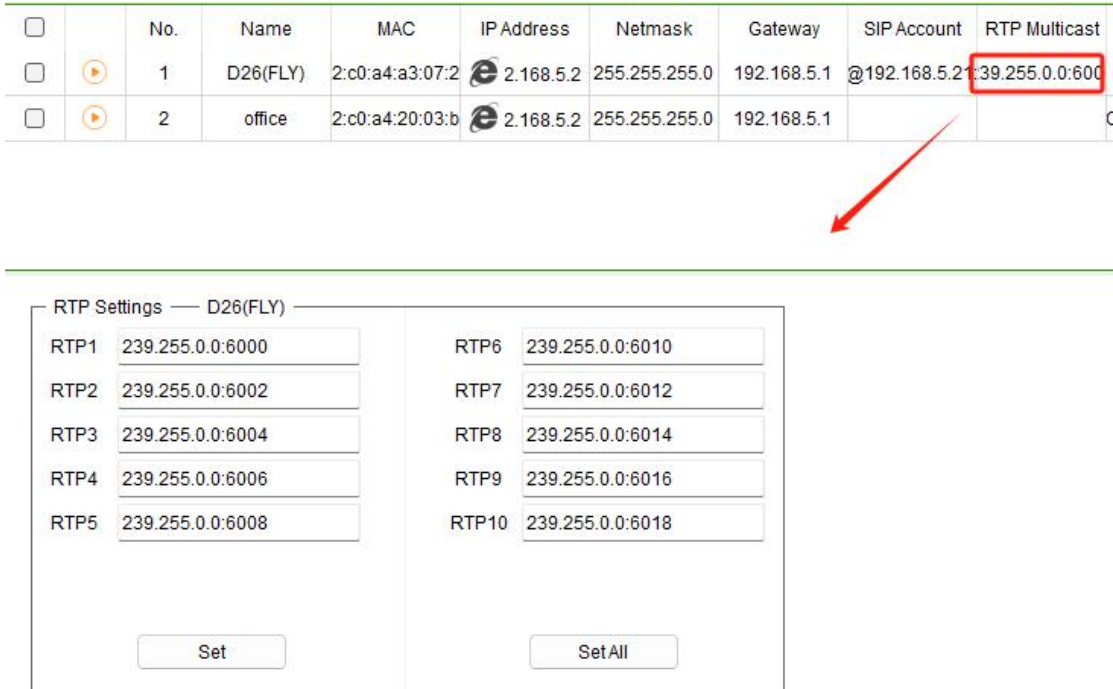

#### <span id="page-7-0"></span>**3.2 How to Create A Zone**

Click **FRIP Multicast** for zones setting,  $\frac{1}{\sqrt{2}}$  for adding zones and  $\frac{1}{\sqrt{2}}$  for saving configuration.

- Zone Name: A name to identify the zone.
- Multicast IP: RTP IP address for manage audio streams for the speakers and other device.
- Audio Codec: Four options to be MP3, G722, PCMU, PCMA.
- Schedule: Set-time broadcasting, widely use in school, office and factory to play background music or alarm rings.
- SIP trunk: It's used for registration of the zone to other SIP sever, making a zone as a SIP extension.
- Http: Use http url to input and output the zones paging.

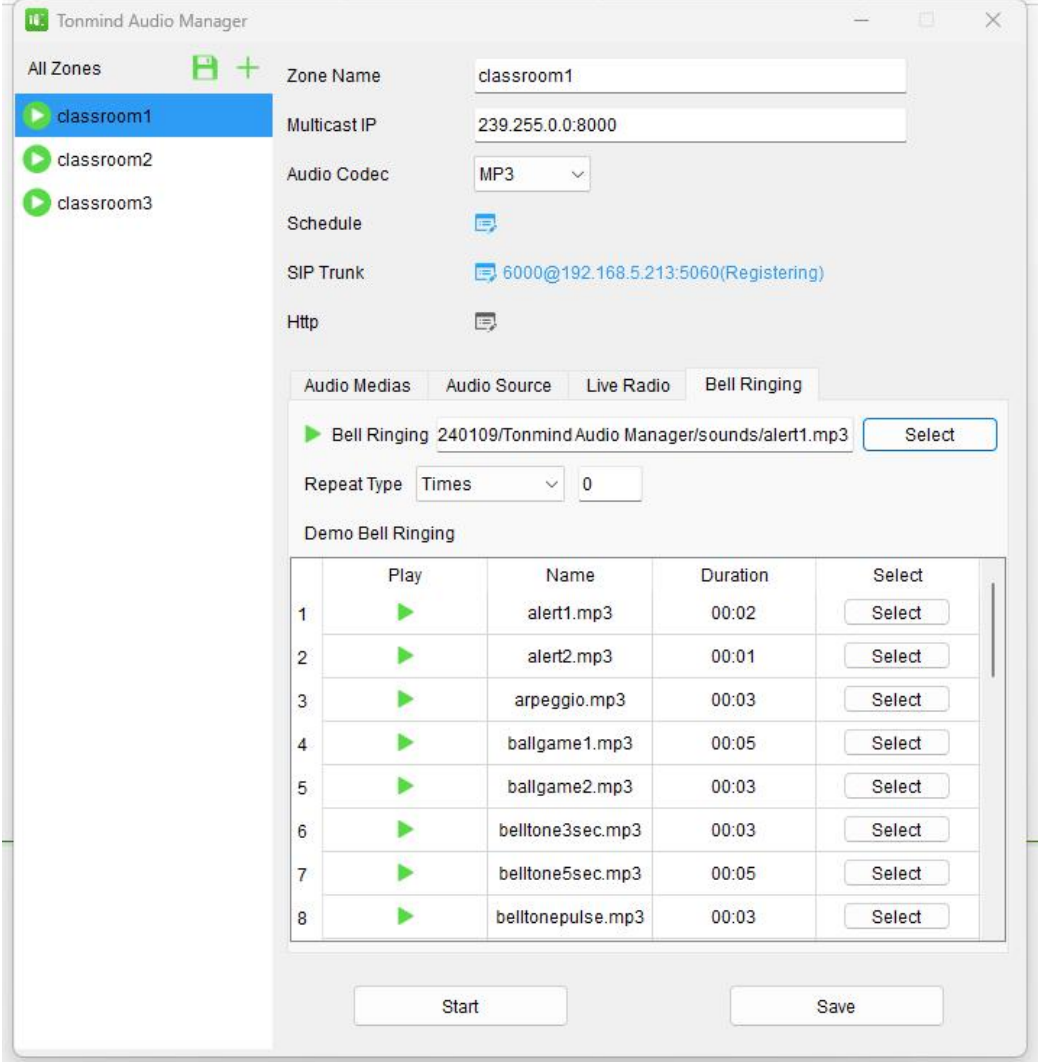

#### <span id="page-8-0"></span>**3.2.1 Audio Stream**

Audio Media: Local audio resources, users can add like MP3 to the system.

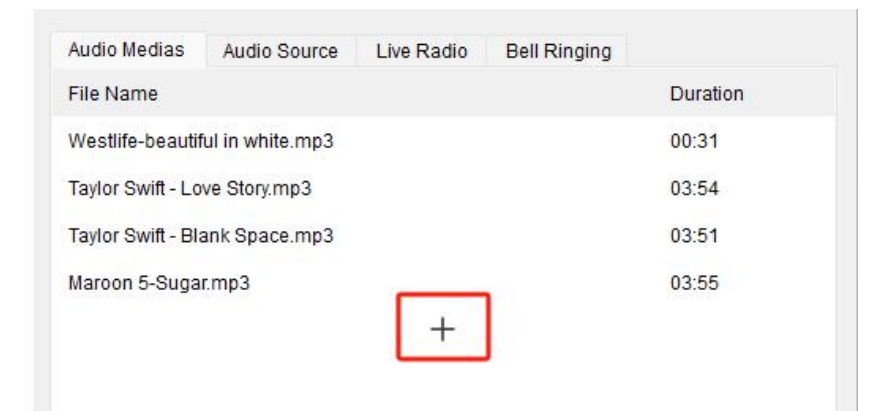

 Audio Source: There are two ways, one is live microphone in, you can announce directly in PC or a connected microphone. And the other one is the system could detect the signal from outside music player like spotify and then auto playing.

![](_page_8_Picture_6.jpeg)

 Live Radio: Put a live radio address and press start button, then the real-time radio is able be played.

![](_page_8_Picture_8.jpeg)

 Bell Ringing: There are 28 options build in, you can also customize your own and select from PC or connected device.

![](_page_9_Picture_136.jpeg)

#### <span id="page-9-0"></span>**3.2.2 How to Set A Schedule**

Enable schedule, choose repeat type, start time, action and source, then create new action and save, a new schedule will go into effort.

![](_page_9_Picture_137.jpeg)

#### <span id="page-10-0"></span>**3.2.3 SIP Trunk Setting in Zone**

- **•** Press SIP trunk and enable SIP.
- Register a SIP account from a SIP sever, like PA system or IP PBX.
- Save the setting, then you can make phone call as a audio stream to the speakers and other device of the zone.

![](_page_10_Picture_136.jpeg)

#### <span id="page-11-0"></span>**3.2.4 How to Use Http**

- Enable http stream: A http output, for example, when we open this stream in the other PC, the PC can receive and listen to the broadcasting on the zone.
- Enable Http API: A http input, for example, we can put two urls on tonmind pa system lite/pro, they can manage the paging of this zone.

![](_page_11_Picture_154.jpeg)

# <span id="page-12-0"></span>**4. System Options**

After clicking to start the system, then going into the page as below , click on the option for setting.

- General: Language(English/Chinese), run at start up.
- Network: Set network and SIP port and http port.
- About: Check system details, contact information and machine code.

![](_page_12_Picture_191.jpeg)

### <span id="page-12-1"></span>**4.1 How to Get License Key**

- Enter option-"about".
- Copy the machine code to us by e-mail: [sales@tonmind.com](mailto:sales@tonmind.com) or contact Tonmind sales directly.

 We'll send a license key to you after receiving machine code, active it then license works.

![](_page_13_Picture_64.jpeg)